# Инструкция по работе на тендерной площадке «Tendertoria»

1. Для участия в торгах первым делом необходимо зарегистрироваться на сайте, для этого Вам необходимо нажать ссылку «зарегистрироваться». Если вы уже зарегистрированы то нажмите «авторизоваться»!

В данной форме Вам необходимо заполнить все обязательные поля:

- a. Логин
- b. Пароль
- c. Подтверждение пароля

ПРАВИЛА ЭТП ЛОТЫ ДОКУМЕНТАЦИЯ КОНТАКТЫ

d. E-mail (на данный e-mail будут приходить уведомления о новых лотах, ставкам и успешной победе в лоте)

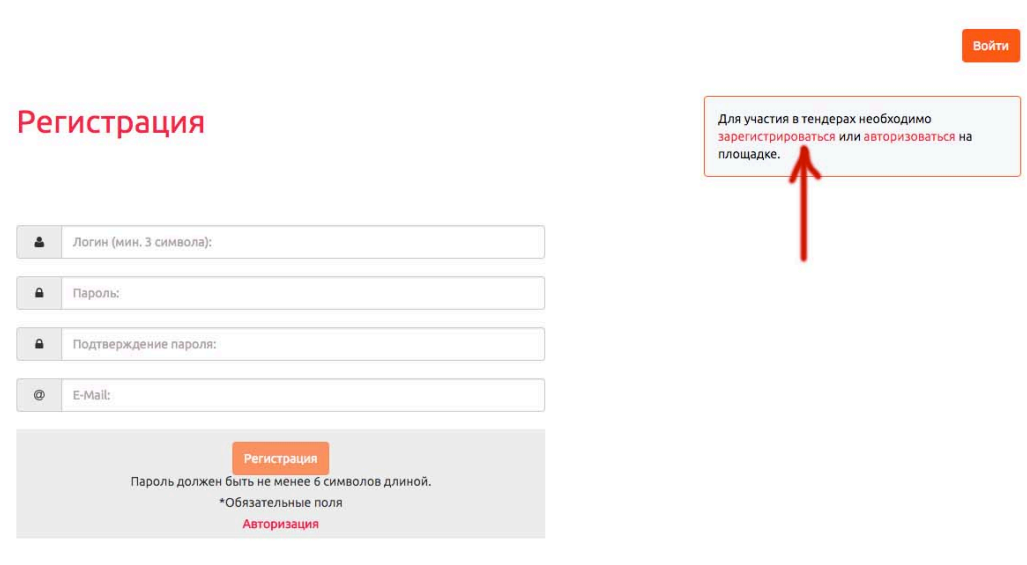

Тендертория. Разработано Intelligence Ltd. «

2. После того как Вы зарегистрировались, но Вы пока не сможете делать ставки и полноценно вести торги, необходимо заполнить данные раздела «Профиль участника»

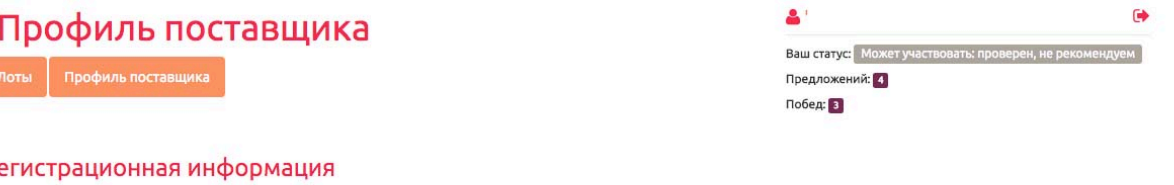

### $P_f$

Для получения возможности участвовать в конкурсных процедурах Вам необходимо заполнить обязательные поля (отмечены \*) регистрационной формы «Профиль поставщика».

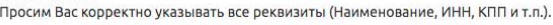

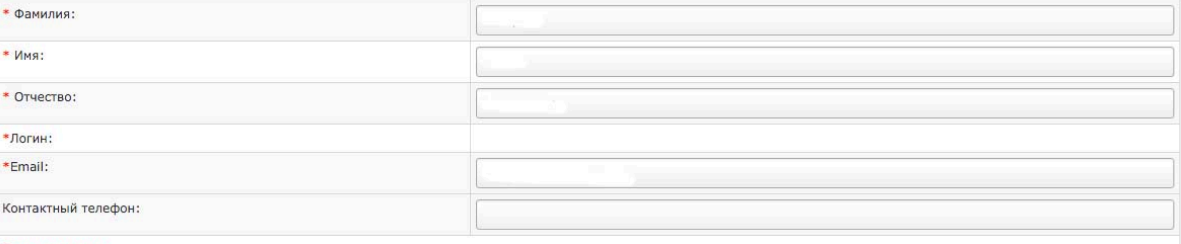

Поменять пароль

## Дополнительная информация

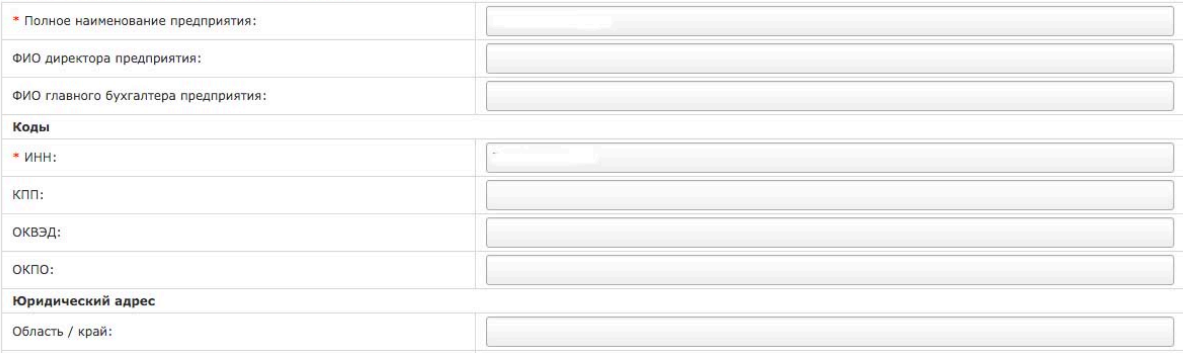

Перейдя в данный раздел, заполните поля форм соответствующей информацией. Особое внимание следует уделить разделу «Подписка»

### Направление работы, подписка и документация

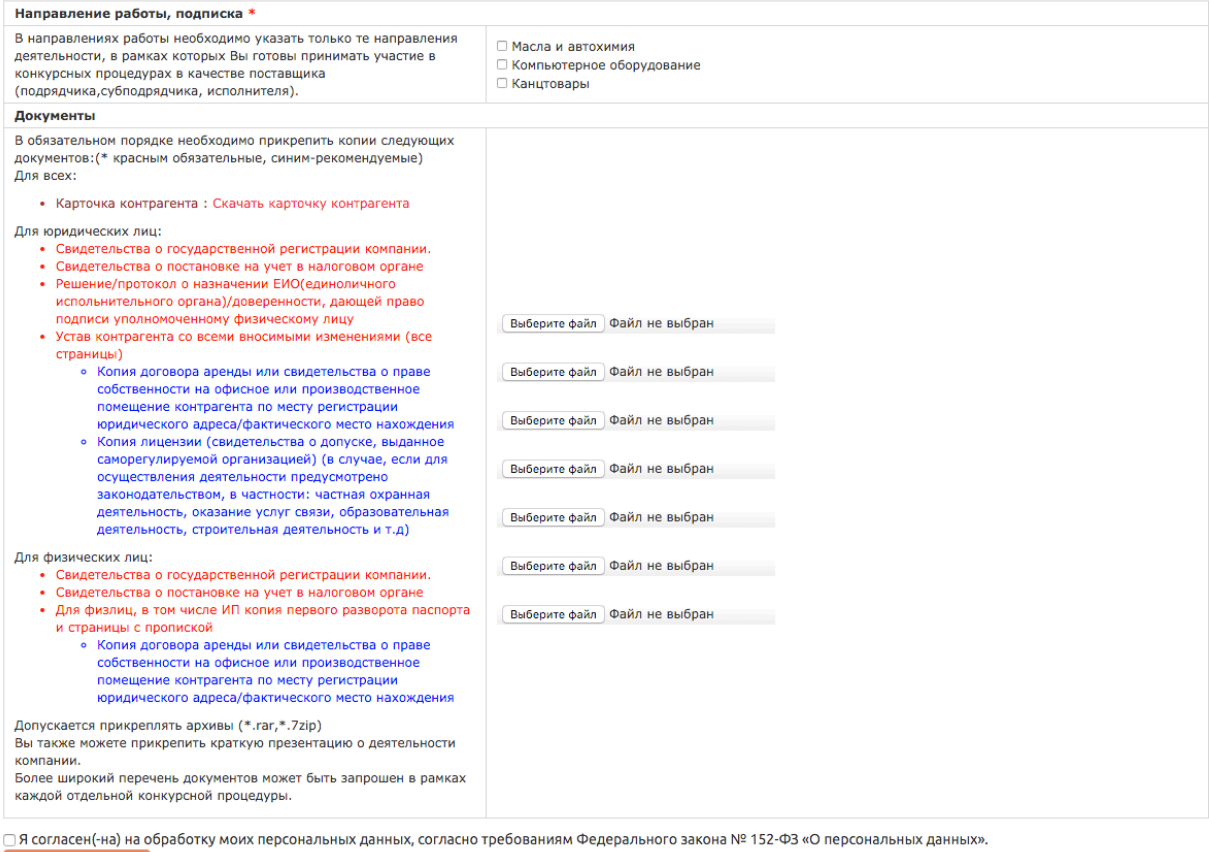

По данным рубрикам Вам на электронную почту будут приходить уведомления о новых лотах.

Также обязательно необходимо прикрепить необходимые документы для проверки вашей деловой репутации: Карточку контрагента (можно скачать по ссылке), после заполнения прикрепить. Красным отмечены обязательные сканы документов, синем рекомендуемые. Также необходимо дать согласие на обработку персональных данных согласно требования ФЗ №152 «О персональных данных».

Чем полней и достовернее будет информация - тем быстрее Вы пройдете согласование у юридической службы и службы безопасности!

После проделанных шагов Вы можете перейти к перечню лотов. В данном списке указан текущий перечень лотов с датой начала и завершения активности лота, а также к какой группе он принадлежит. В фильтре, который расположен выше от перечня лотов, Вы можете отфильтровать необходимые лоты.

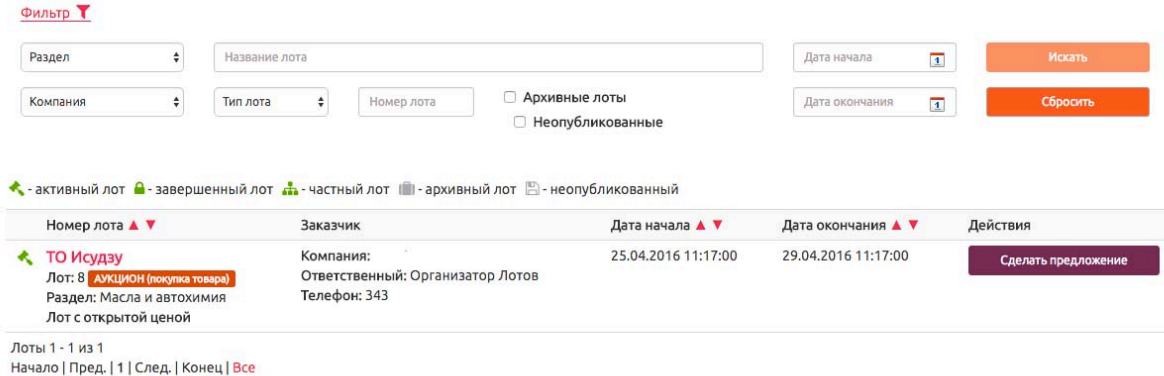

3. Для того, что бы заявить участие в лоте, Вам необходимо в него перейти, нажав кнопку сделать предложение по каждой позиции в лоте. После чего сделать свою ставку, прикрепить необходимые документы или оставить сообщение для организатора лотов.

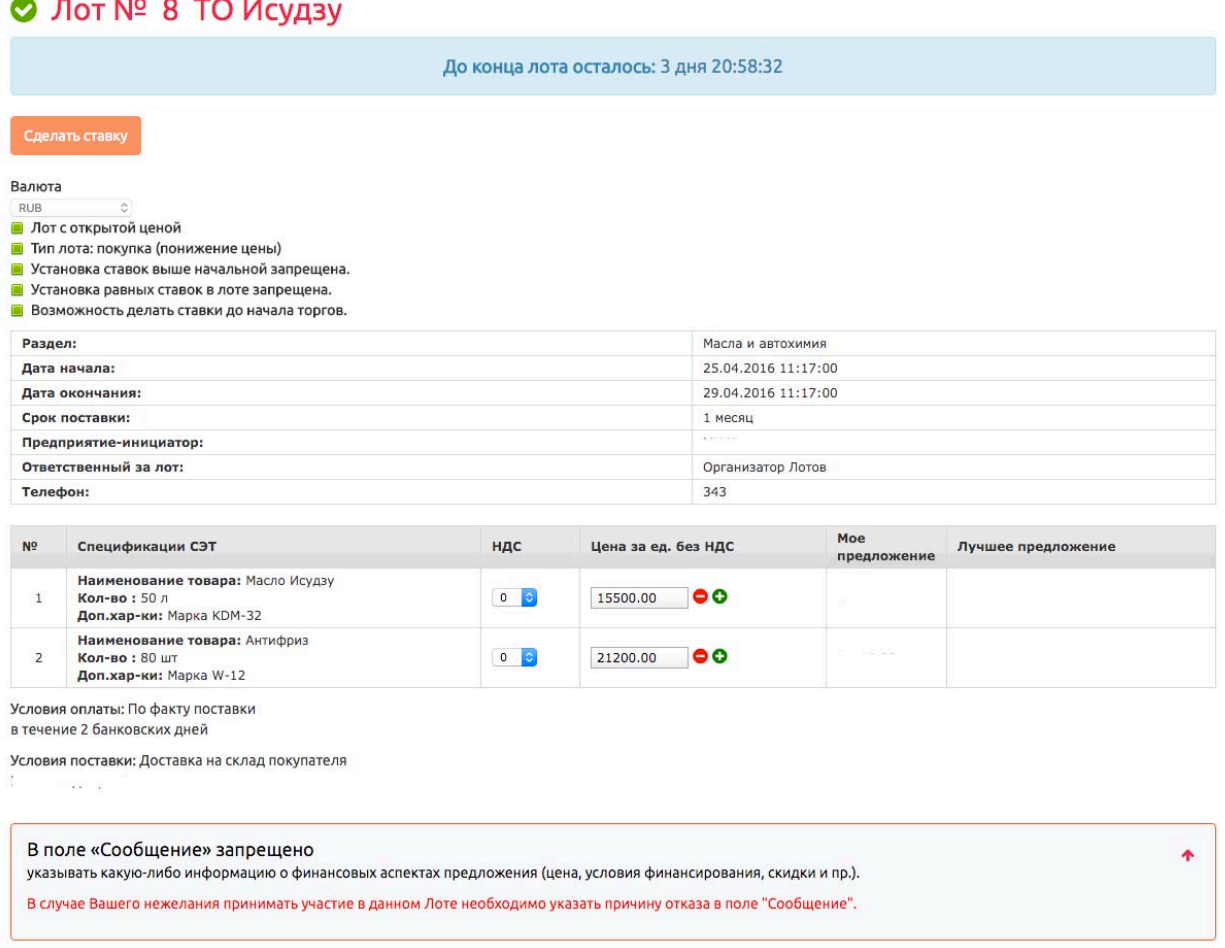

4. После того как закончится время лота и будет выбран победитель, Вам на почту придет уведомление о результатах.

# Удачных торгов!